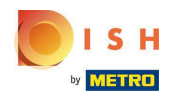

Opzione 1 - dettagli dell'ordine di stampa: tocca l' ordine desiderato che desideri stampare.  $\boldsymbol{0}$ 

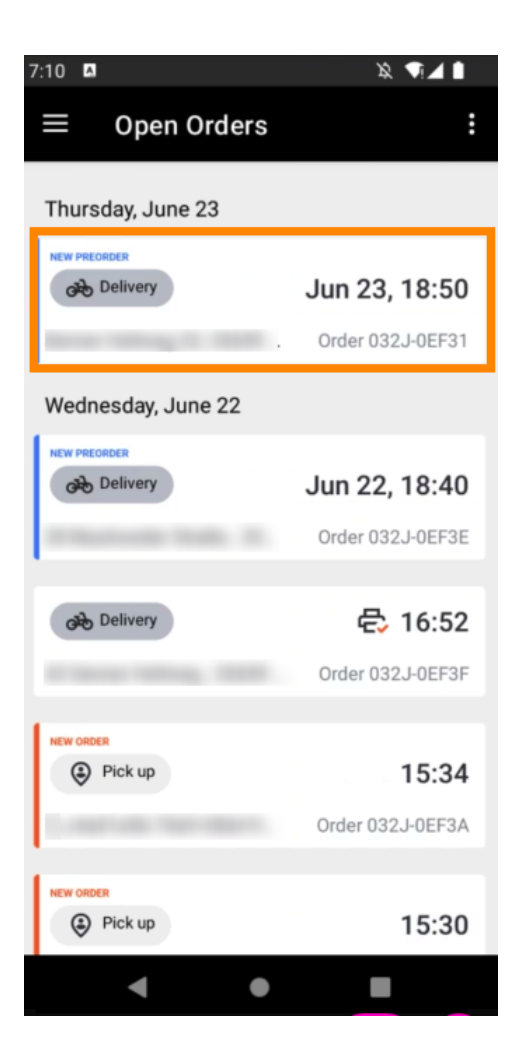

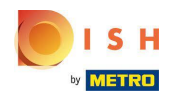

Tocca l' icona di stampa e l'ordine verrà stampato.  $\bigcap$ 

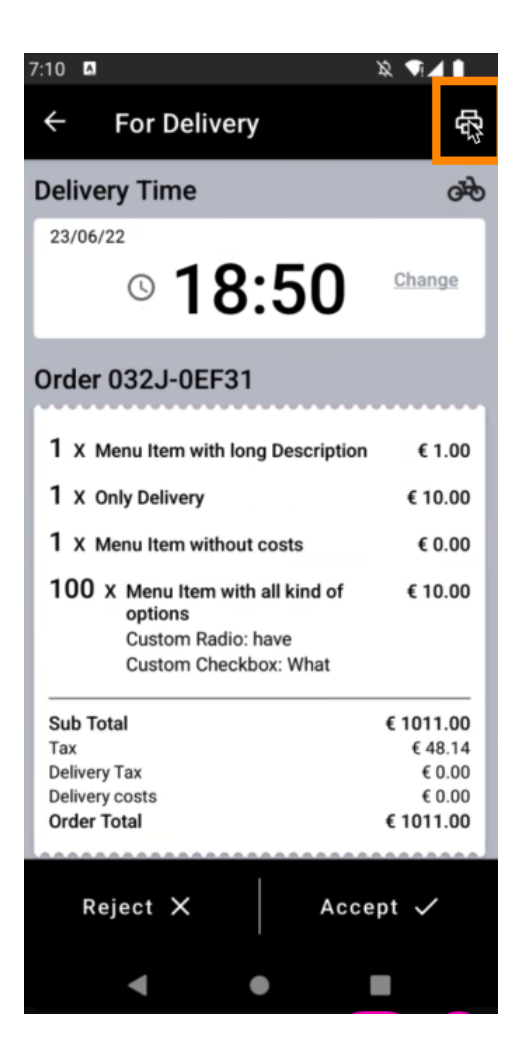

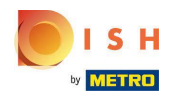

Opzione 2 : stampa del riepilogo dell'ordine giornaliero: tocca l' icona del menu .  $\boldsymbol{0}$ 

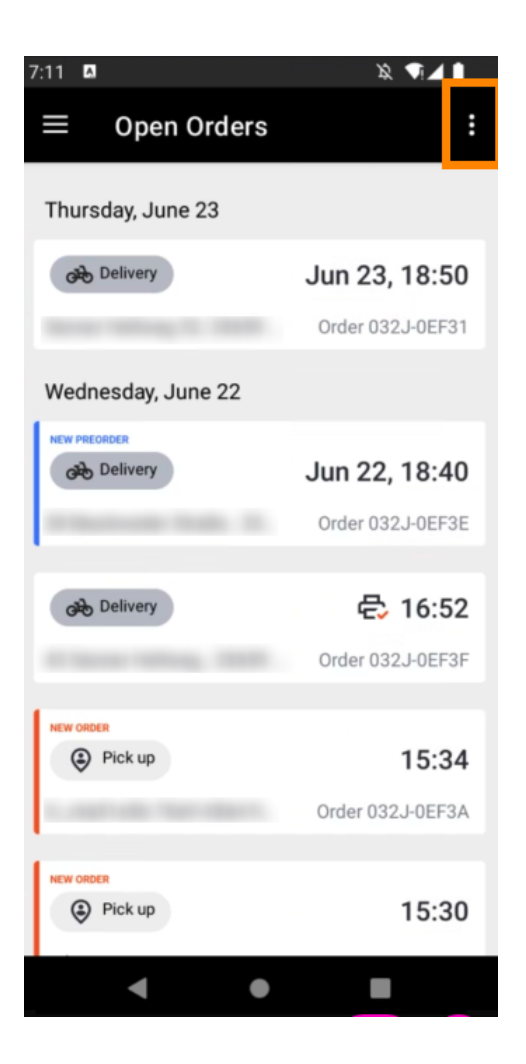

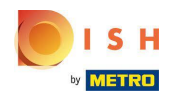

Tocca Stampa riepilogo ordine giornaliero .  $\boldsymbol{0}$ 

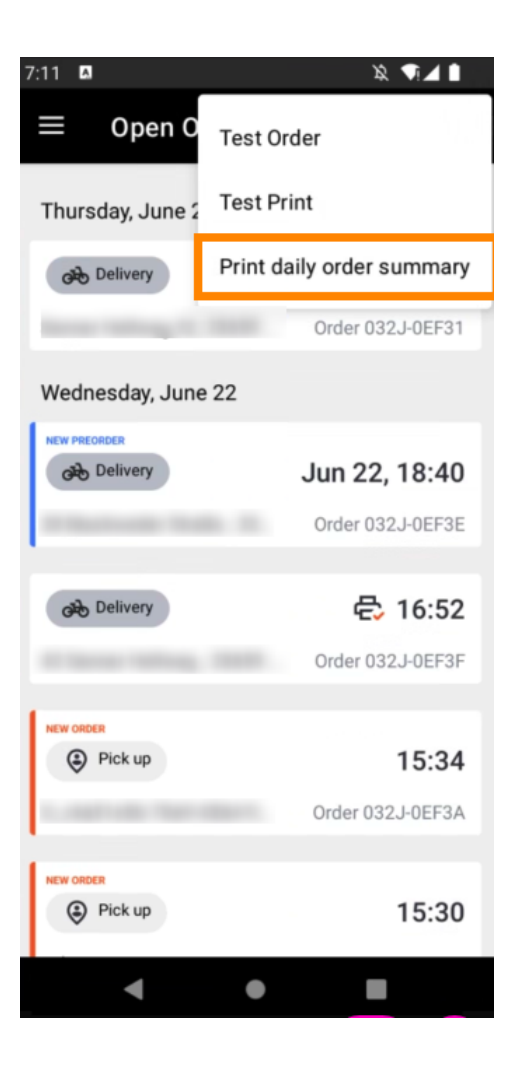

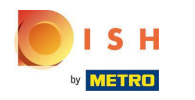

Seleziona la data desiderata in cui desideri stampare il riepilogo dell'ordine .  $\boldsymbol{0}$ 

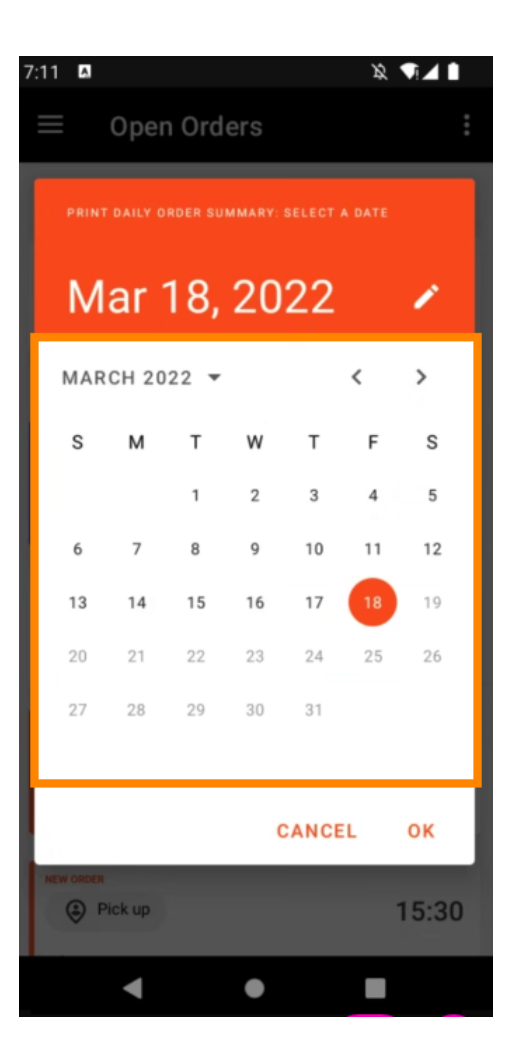

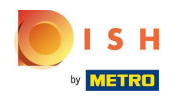

Toccare il pulsante OK e verrà stampato il riepilogo dell'ordine.  $\boldsymbol{0}$ 

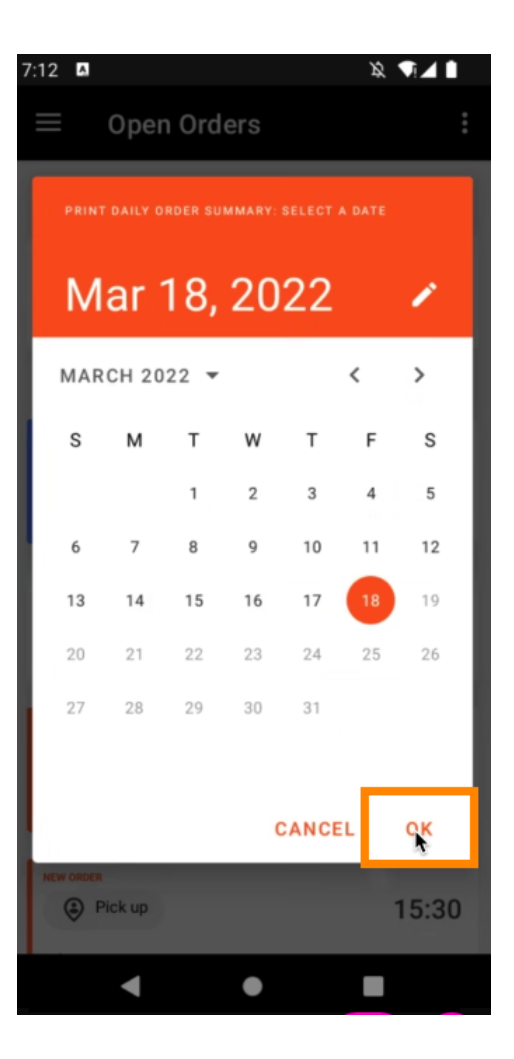

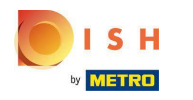

Opzione 3 - ordine di prova di stampa: tocca l' icona del menu .  $\boldsymbol{0}$ 

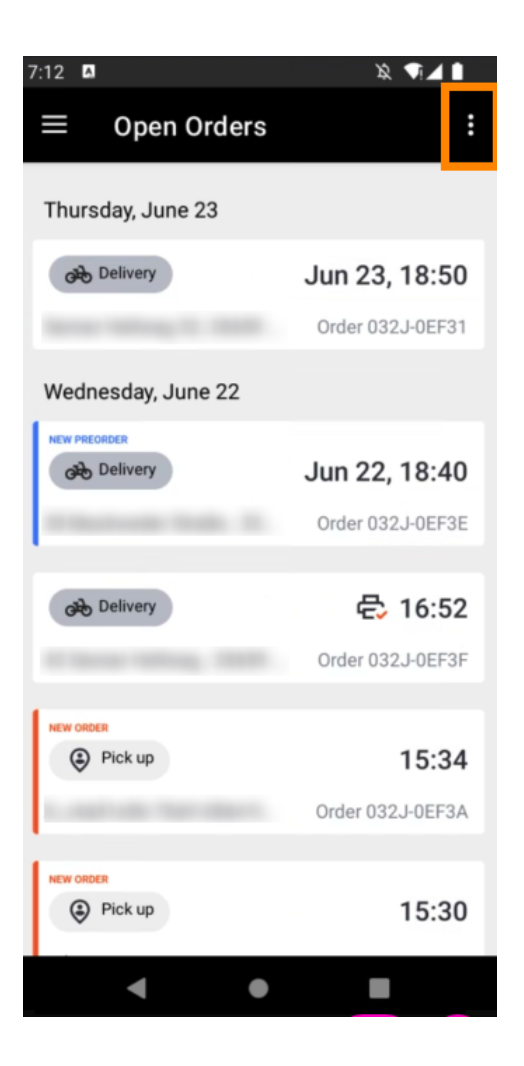

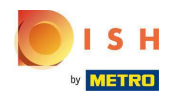

Tocca Stampa di prova per attivare la stampa. Questo è tutto. Hai finito.  $\boldsymbol{0}$ 

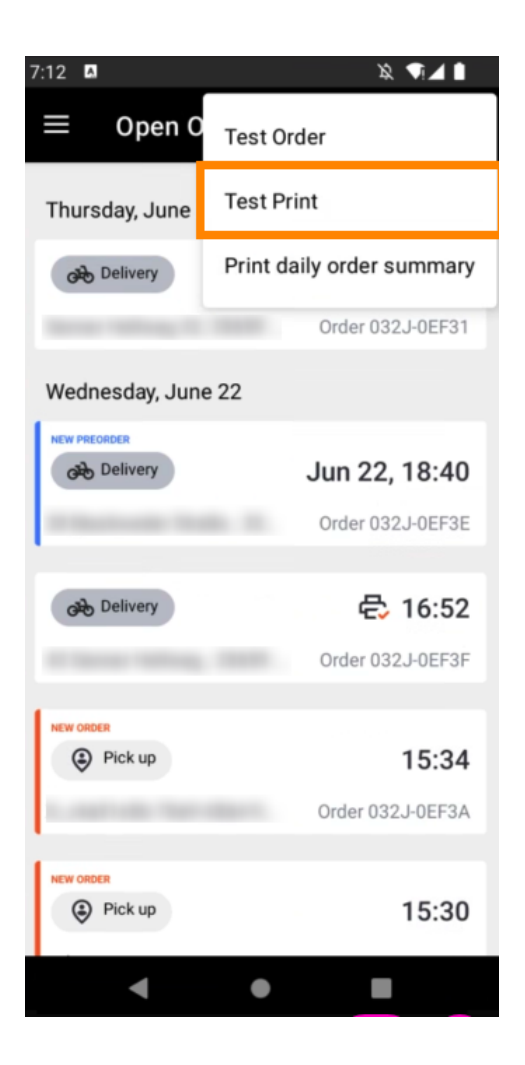

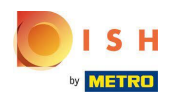

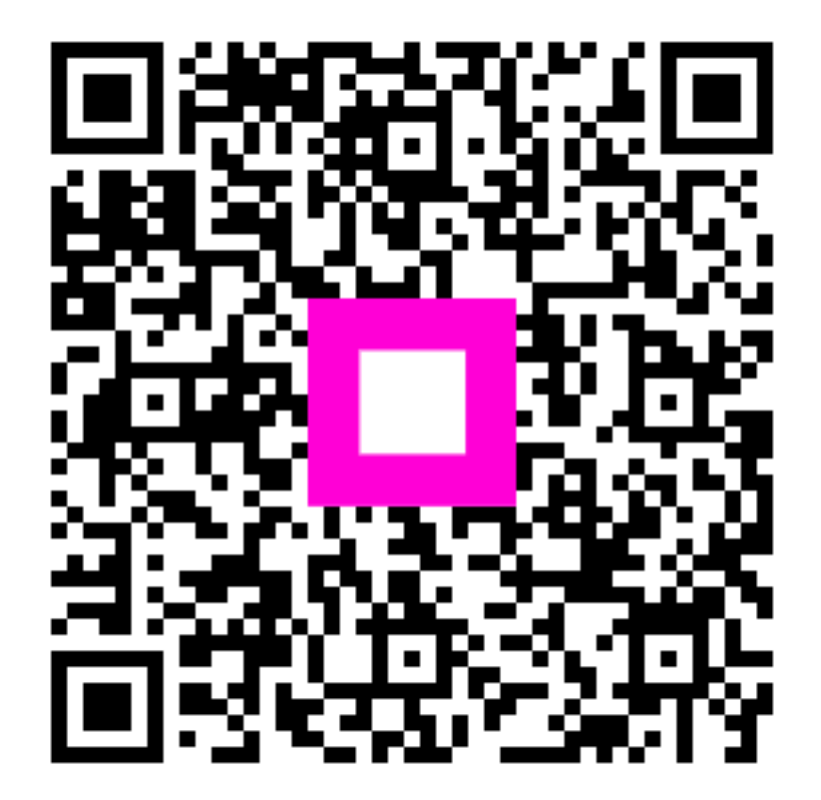

Scan to go to the interactive player